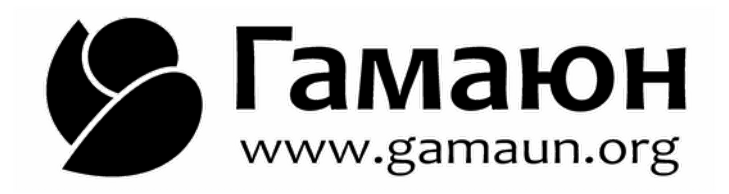

# **Руководство пользователя**

# **Расширение для конфигурации**

# **Зарплата и кадры государственного учреждения, редакция 3.1**

Реализация расчета НСОТ по Приказу Министерства образования и науки Республики Саха (Якутия) от 6 марта 2019 г. N 01-10/293

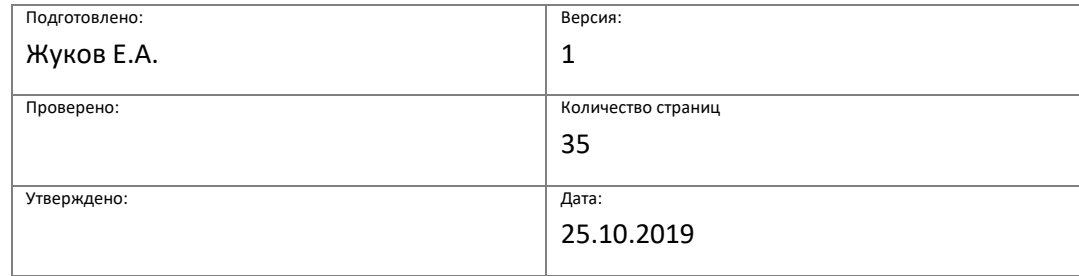

Мирный, 2019

## Оглавление

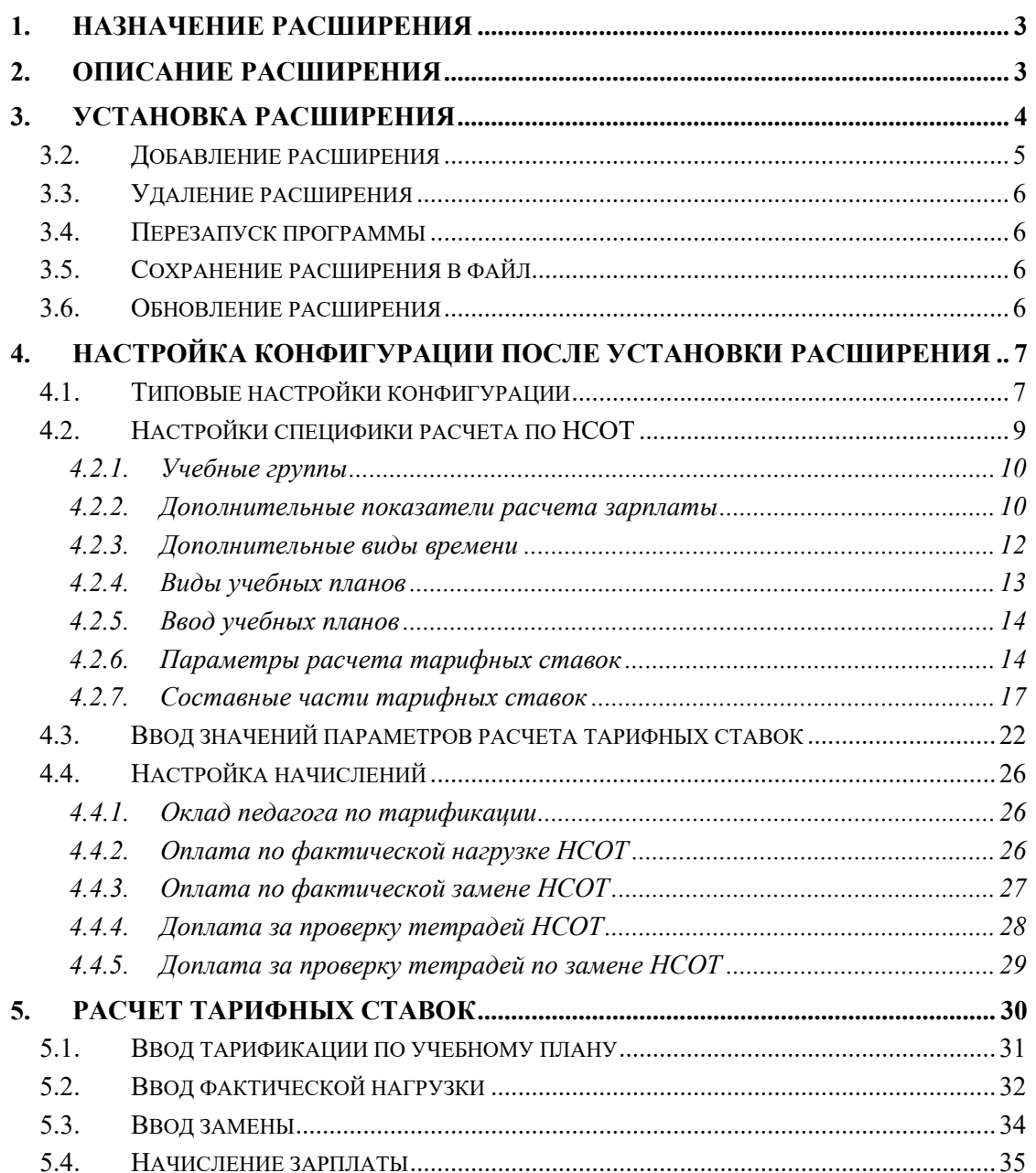

# **1. Назначение расширения**

<span id="page-2-0"></span>Данное расширение предназначено для работы с типовой конфигурацией **1С:Зарплата и кадры государственного учреждения**, ред. 3 начиная с версии **3.1.11** и предназначено для использования с версией платформы **8.3.12.1440**

Расширения недоступны в базовой версии программы

# <span id="page-2-1"></span>**2. Описание расширения**

Механизм расширения конфигурации – это специальный механизм, предназначенный для доработки расширяемой конфигурации без изменения этой конфигурации (в том числе без снятия с поддержки) и не снимает ее с поддержки. В результате сохраняется простота обновления типового прикладного решения, стоящего на поддержке.

Данное расширение реализует методику расчета оклада преподавателя, заложенную в **Приказе Министерства образования и науки Республики Саха (Якутия) от 6 марта 2019 г. N 01-10/293** "Об утверждении положения об оплате труда работников государственных учреждений, подведомственных Министерству образования и науки Республики Саха (Якутия)" (далее по тексту **ПРИКАЗ**), а именно

- расчет **по фактической нагрузке** преподавателя по предмету в каждом классе (формула расчета в ПРИКАЗЕ предусматривает показатель «*количество часов по предмету фактически в неделю в каждом классе*»)

- учет фактической нагрузки «**по замене**» преподавателя по предмету в каждом классе

- возможность вести **раздельный** учет и расчет составных частей ставки преподавателя, для отражения в начислении отдельных составляющих тарифной ставки (к примеру, требуется выделять доплату за проверку тетрадей отдельным начислением, так как эта доплата не включается в базу расчета других компенсационных надбавок).

Эти возможности не реализованы в типовой конфигурации. Расширение добавляет новые возможности расчета без внесения изменений в типовую конфигурацию

Расширение построено на использовании методики расчета оплаты преподавателям, заложенной в типовую конфигурацию 1С:Зарплата и кадры государственного учреждения, но изменены:

- Документ «Тарификация преподавателей»:
	- o добавлена возможность ввода фактической нагрузки
	- o добавлена возможность ввода часов замены нагрузки
- Справочники «Виды учебных планов»
	- o Добавлена возможность указания оперативных показателей расчета зарплаты для учета фактической нагрузи и замены
- Справочник «Составные части тарифной ставки»
	- o Добавлена возможность указания оперативных показателей расчета зарплаты для учета фактической нагрузи и замены

# <span id="page-3-0"></span>**3. Установка расширения**

Для того чтобы установить расширение конфигурации, в разделе **Администрирование – Печатные формы**, отчеты и обработки перейдите по ссылке **Расширения** (недоступна в базовых версиях).

![](_page_3_Picture_133.jpeg)

В списке можно:

■ С помощью флажка в первой колонке можно включить или выключить установленные расширения. Если расширение хранит данные в информационной базе, то при выключении программа выводит предупреждение. Необходимо учитывать, что отключение расширения может сделать недоступными данные, которые хранились в программе и относились к расширению, поэтому после отключения расширения будет невозможно изменить эту часть данных. Для подтверждения нажмите **Отключить**.

■ С помощью флажка в колонке **Передавать** расширения **в подчиненные узлы РИБ**. По умолчанию флажок выключен, т.е. расширения не передаются в подчиненные узлы.

■ **Безопасный режим** – у добавленного расширения флажок включается автоматически, администратор может выключить флажок или указать имя профиля безопасности. При добавлении настоящего расширения флажок необходимо снять.

В списке с помощью значков отражается состояние расширений. Расширение может быть:

- подключено;
- не подключено;

– установлено (после перезапуска будет либо подключено, либо не подключено).

# <span id="page-4-0"></span>*3.2. Добавление расширения*

- Нажмите **Добавить из файла**;
- Перед установкой расширений программа выводит предупреждение. Если расширение получено из надежного источника, нажмите кнопку **Продолжить**.

![](_page_4_Picture_65.jpeg)

• Укажите путь к файлу с расширением на компьютере.

![](_page_4_Picture_66.jpeg)

- Добавление расширения занимает некоторое время.
- Стандартно расширение создается с установленным флажком Безопасный режим, этот флаг необходимо снять.
- После добавления расширения, для того чтобы продолжить работу с учетом

сделанных изменений, нажмите ссылку **перезапустить**. В приложении в Интернете этой ссылки нет, т.к. для неразделенных пользователей, например, для администраторов сервиса, при входе в область данных расширения области данных не подключаются, а остается подключенным состав расширений, который был до входа в область данных, т.е. при запуске сеанса.

• После перезапуска расширение будет подключено к программе, и его функции можно будет использовать.

# *3.3. Удаление расширения*

<span id="page-5-0"></span>Если расширение хранит данные в информационной базе, то при удалении они будут безвозвратно утеряны, в этом случае перед удалением программа выводит предупреждение. Рекомендуется перед удалением расширения произвести резервное копирование информационной базы.

- Если расширение больше не нужно в программе, выделите его, нажмите **Удалить**.
- Удаление расширения не отключает его. Все сеансы, запущенные после добавления расширения и до его удаления, продолжат работу с удаленным расширением.
- В новых сеансах удаленное расширение более не подключится.

## <span id="page-5-1"></span>*3.4. Перезапуск программы*

- Для того чтобы изменения, внесенные в список расширений, вступили в силу (т.е. были учтены при работе программы), нажмите ссылку **перезапустить**.
- Если при запуске расширение не удалось подключить к программе, тогда выводится сообщение об ошибке.

## <span id="page-5-2"></span>*3.5. Сохранение расширения в файл*

• Выделите расширение, в контекстном меню по правой кнопке мыши, нажмите **Сохранить как**, укажите путь к файлу на компьютере.

# <span id="page-5-3"></span>*3.6. Обновление расширения*

- Выделите расширение, нажмите **Обновить из файла**, укажите путь к файлу на компьютере.
- Следует использовать кнопку **Обновить из файла** для установки новой версии расширения.
- Также нужно использовать эту возможность для возврата к предыдущей версии, если новая версия содержит ошибку (однако не рекомендуется устанавливать расширение меньшей версии, т.к. это может привести к потере сделанных настроек).

# <span id="page-6-0"></span>**4. Настройка конфигурации после установки расширения**

## <span id="page-6-1"></span>*4.1. Типовые настройки конфигурации*

Функционал расчета зарплаты в образовательном учреждении включается в разделе **Настройка - Особенности государственного учреждения**

![](_page_6_Picture_121.jpeg)

Если при настройке выбрана возможность расчета зарплаты в образовательном учреждении высшего и среднего профессионального образования, то программа позволяет вести учет преподавателей, заработная плата которых рассчитывается «по нагрузке», то есть зависит, например, от количества часов, которые преподаватель ведет по каким-либо предметам, в каком-либо классе и т. п.

При включении настройки в программе появляется дополнительный реквизит должности **Является педагогической должностью**. При включении этого признака в кадровых документах не будет производиться проверка на соответствие плановых начислений в документе начислениям соответствующей позиции штатного расписания.

Также при включении настройки становится доступным документ **Распределение нагрузки**, позволяющий рассчитать месячный тариф преподавателя исходя из его нагрузки, надбавок и повышающих коэффициентов. Показатели, которые будут доступны для ввода в документе, определяются в настройке выбором начислений, специфичных для преподавателей. Если необходимость расчета зарплаты в учреждениях высшего и среднего профессионального образования была указана при начальной настройке программы, то автоматически создаются следующие начисления:

- Оплата преподавателей по окладу;
- Доплата за классное руководство;

■ Доплата за проверку тетрадей.

А также показатели расчета:

■ **ОкладПреподавателя** – подразумевается базовый оклад или оклад за норму часов;

- **НормаПеднагрузки** норма часов нагрузки;
- **Педнагрузка** количество часов, которое ведет преподаватель;
- **КлассноеРуководство** процент надбавки за классное руководство;
- **ПроверкаТетрадей** процент надбавки за проверку тетрадей.

Также становятся доступными документы «**Данные для расчета тарификации преподавателей**» и документ «**Тарификация преподавателей**»

**ВАЖНО**! Для расчета преподавателям по фактической нагрузке необходима установка режима оплаты по часам. Эта опция включается в разделе **Настройка – Расчет зарплаты - Настройка состава начислений и удержаний –«Применение почасовой оплаты»**

![](_page_7_Picture_147.jpeg)

# *4.2. Настройки специфики расчета по НСОТ*

<span id="page-8-0"></span>Специфика оплаты преподавателей настраивается по ссылке «Настройка СОТП» (Раздел **Настройка – Настройка СОТП)**

![](_page_8_Figure_3.jpeg)

![](_page_8_Picture_76.jpeg)

Отраслевые справочники «**Предметы**», «**Ступени обучения**», «**Параллели**» предварительно заполнены значениями по умолчанию. При необходимости в эти справочники можно внести недостающие сведения или исправить существующие.

## **4.2.1. Учебные группы**

<span id="page-9-0"></span>Учебные группы при начальном заполнении ИБ не создаются и их следует добавлять вручную по мере необходимости.

![](_page_9_Picture_88.jpeg)

В данный справочник вносится информация о существующих классах и разделениях на группы.

## **4.2.2. Дополнительные показатели расчета зарплаты**

<span id="page-9-1"></span>Для хранения оперативных данных для расчета фактической нагрузки требуется внести в состав показателей расчета зарплаты (Раздел **Настройка** – **Показатели расчета зарплаты**) новые показатели.

![](_page_9_Figure_7.jpeg)

#### **Фактическая нагрузка по НСОТ**

![](_page_10_Picture_18.jpeg)

#### **Нагрузка по замене НСОТ**

![](_page_10_Picture_19.jpeg)

#### **4.2.3. Дополнительные виды времени**

<span id="page-11-0"></span>Для хранения оперативных данных для времени фактической нагрузки требуется внести в состав Видов использования рабочего времени (Раздел **Настройка** – **Виды рабочего времени**) новые показатели

#### **Факт по нагрузке НСОТ**

![](_page_11_Picture_39.jpeg)

#### **Факт по замене НСОТ**

![](_page_11_Picture_40.jpeg)

#### **4.2.4. Виды учебных планов**

<span id="page-12-0"></span>Вид учебного плана – призван отражать принципиально различные виды педагогической деятельности, для которых характерен различный подход к оплате труда. Именно для вида учебного плана задается тот набор составных частей, из которого складывается сумма оплаты за работу в рамках конкретного вида педагогической деятельности (проведение учебных занятий, классное руководство и т.п.).

Учебный план – это перечень конкретных работ определенного вида, которые необходимо распределить между сотрудниками. Конкретные занятия в конкретной учебной группе по определённому предмету, классное руководство в отдельно взятой учебной группе и т.д.

![](_page_12_Picture_59.jpeg)

По учебному плану необходимо задать значения показателей для учета фактической нагрузки

![](_page_12_Picture_60.jpeg)

## **4.2.5. Ввод учебных планов**

<span id="page-13-0"></span>Наименование строки формируется автоматически из кратких наименований учебной группы и предмета, а потом автоматически синхронизируется с изменениями учебной группы

![](_page_13_Picture_130.jpeg)

#### **4.2.6. Параметры расчета тарифных ставок**

<span id="page-13-1"></span>Основа эффективно настроенной СОТП – это глубокое понимание всех факторов и условий, от которых зависит оплата труда преподавательского состава образовательной организации. Поэтому начинать лучше всего с формирования массива параметров расчёта, так как именно они располагаются ближе всего к реалиям предметной области. Каждый фактор, от которого зависит размер оплаты труда, можно представить как параметр расчёта.

Обычно, в основе «образовательной» СОТП лежит специальная методика, которая «спускается» в организацию федеральными или местными органами управления и уже на неё накладываются особенности каждой конкретной организации. В итоге, это всё и предстоит «оцифровать» с помощью системы расчёта окладов преподавателей.

Приказ от 06.03.2019 г. №01-10/293 "Об утверждении положения об оплате труда работников государственных учреждений, подведомственных Министерству образования и науки Республики Саха (Якутия)" определяет, что заработная плата педагогических работников, осуществляющих учебный процесс, состоит из оклада, доплат, надбавок, премии по результатам работы. (п.п.2.4 ПРИКАЗА)

Оклад педагогического работника, осуществляющего учебный процесс, рассчитывается по формуле (п.п.2.5 ПРИКАЗА):

$$
O=O_1+(O_1\times \sum q):
$$

О - оклад педагога, осуществляющего учебный процесс;

О1 - оклад педагога на часы;  $\sum q$  <sub>- сумма надбавок.</sub> О1 = СТП \* У \* Нгр \* П \* 4,34

СТП - расчетная стоимость бюджетной образовательной услуги (руб./ученико-час);

У - количество обучающихся по предмету в каждом классе;

Нгр - надбавка деления на группы;

П - количество часов по предмету фактически в неделю в каждом классе;

4,34 - количество недель в месяце.

 $\sum_{i=1}^{n} q = H_{KB} + H_{npuop}$ 

НКВ - надбавка за квалификационную категорию;

Нприор - надбавка за приоритетность предмета;

П.п. 2.11 ПРИКАЗА определяет порядок использования коэффициента **Нгр**. Надбавка, учитывающая деление класса на группы при обучении по отдельным предметам (технология, физическая культура, информатика, иностранный язык, якутский язык в школах с русским языком обучения, русский язык в школах с якутским языком обучения), устанавливается в следующих размерах:

100 процентов - при количестве учащихся в группах до 7 человек в сельских населенных пунктах и до 13 человек в городах;

78 процентов - при количестве учащихся в группах 8 человек в сельских населенных пунктах и 14 человек в городах;

67 процентов - при количестве учащихся 15 человек в городах;

56 процентов - при количестве учащихся в группах 9 человек в сельских населенных пунктах и 16 человек в городах;

50 процентов - при количестве учащихся в группах от 10 человек и выше в сельских населенных пунктах и от 17 человек и выше в городах.

![](_page_14_Picture_279.jpeg)

Тем самым, для расчета надо определить следующие параметры:

![](_page_15_Picture_281.jpeg)

Указанные коэффициенты вводятся в справочник «**Параметры расчета тарифных ставок преподавателей**» по ссылке «Настройка СОТП» (Раздел **Настройка – Настройка СОТП**)

![](_page_16_Picture_62.jpeg)

<span id="page-16-0"></span>параметры, созданные автоматически при первоначальной настройке.

#### **4.2.7. Составные части тарифных ставок**

Справочник «**Составные части тарифных ставок**» находится по ссылке «Настройка СОТП» (Раздел **Настройка – Настройка СОТП**)

Каждая составная часть тарифной ставки настраивается в отдельной форме.

# **4.2.7.1. Оплата по нагрузке**

![](_page_17_Picture_116.jpeg)

Для расчета оклада педагога для соответствия п.п. 2.5.ПРИКАЗА, а именно:

*О1 = СТП \* У \* Нгр \* П \* 4,34*

*СТП - расчетная стоимость бюджетной образовательной услуги* 

*(руб./ученико-час);*

*У - количество обучающихся по предмету в каждом классе;*

*Нгр - надбавка деления на группы;*

*П - количество часов по предмету фактически в неделю в каждом классе;*

*4,34 - количество недель в месяце*

фактической нагрузке необходимо ввести формулу:

```
СтП*Численность*
?(ЭтоПодгруппа=0,1,
?(Численность<=?(СельскаяМестность=0,13,7),Нгр_13_7,
?(Численность=?(СельскаяМестность=0,14,8),Нгр_14_8,
?(Численность=?(СельскаяМестность=0,15,8),Нгр_15,
?(Численность=?(СельскаяМестность=0,16,9),Нгр_16_9,
Нгр_17_10)))))*
Нагрузка*4.34
```
Это будет рассчитанный показатель «**О1**», указанный в ПРИКАЗЕ - оклад педагога на часы

Кроме оплаты по нагрузке используются следующие надбавки, которые используют «оклад педагога на часы»:

## **4.2.7.2. Надбавка за приоритетность предмета**

Формула расчета:

```
СтП*Численность*
?(ЭтоПодгруппа=0,1,
?(Численность<=?(СельскаяМестность=0,13,7),Нгр_13_7,
?(Численность=?(СельскаяМестность=0,14,8),Нгр_14_8,
?(Численность=?(СельскаяМестность=0,15,8),Нгр_15,
?(Численность=?(СельскаяМестность=0,16,9),Нгр_16_9,
Нгр_17_10)))))*
Нагрузка*4.34 * (Кприор-1)
```
![](_page_18_Picture_49.jpeg)

## **4.2.7.3. Надбавка за квалификационную категорию**

Формула расчета:

```
СтП*Численность*
?(ЭтоПодгруппа=0,1,
?(Численность<=?(СельскаяМестность=0,13,7),Нгр_13_7,
?(Численность=?(СельскаяМестность=0,14,8),Нгр_14_8,
?(Численность=?(СельскаяМестность=0,15,8),Нгр_15,
?(Численность=?(СельскаяМестность=0,16,9),Нгр_16_9,
Нгр_17_10)))))*
Нагрузка*4.34 * (Кквал-1)
```
![](_page_19_Picture_48.jpeg)

### **4.2.7.4. Надбавка за проверку тетрадей**

Формула расчета:

```
СтП*Численность*
?(ЭтоПодгруппа=0,1,
?(Численность<=?(СельскаяМестность=0,13,7),Нгр_13_7,
?(Численность=?(СельскаяМестность=0,14,8),Нгр_14_8,
?(Численность=?(СельскаяМестность=0,15,8),Нгр_15,
?(Численность=?(СельскаяМестность=0,16,9),Нгр_16_9,
Нгр_17_10)))))*
Нагрузка*4.34 * (Кприор+ Кквал -1)*(Ктетр-1)
```
![](_page_20_Picture_87.jpeg)

Надбавка за проверку тетрадей имеет дополнительные особенности. Данная доплата рассчитывается от конкретной нагрузки по предмету в классе (учебной группе), но не должна включаться в общий оклад педагога, и выделяться в расчете, так как относится к компенсационным выплатам и не включается в базу расчета других компенсационных надбавок.

Для этих целей в форме редактирования СЧТС есть «Дополнительные показатели расчета». Если в поле показатель фактической нагрузки заполнить показатель расчета заработной платы, то при расчете оклада педагога эта часть будет выделена в отдельный показатель

![](_page_20_Picture_88.jpeg)

### **4.2.7.5. Доплата за методическую литературу**

В случае доплаты за методическую литературу (показатель использовался в предыдущем ПРИКАЗЕ и используется в некоторых положениях по оплате труда), в состава СЧТС необходимо добавить «Доплата за методическую литературу»

![](_page_21_Picture_53.jpeg)

# <span id="page-21-0"></span>*4.3. Ввод значений параметров расчета тарифных ставок*

Часть значений параметров уже была задана при вводе учебных планов, однако те параметры расчета, которые не опираются на учебные планы, должны получить значения с помощью документов «Данные для расчета тарификаций преподавателей». Они доступны как в уже хорошо знакомой нам форме «Настройки СОТП», так и в командном интерфейсе подсистемы «Зарплата».

![](_page_21_Picture_54.jpeg)

Каждый документ «Данные для расчета тарификаций преподавателей» может определить неограниченное количество значений одного параметра, который указывается в заголовке. Пока параметр не задан, в таблице документа отсутствует колонка с элементами «опорных» справочников, поскольку ещё не известно, какой именно справочник будет задействован.

Ввёдем первый по порядку в формулах СЧТС параметр стоимости педагогической услуги **СтП**. (размер СТП указан условно)

![](_page_22_Picture_83.jpeg)

Вводятся параметры **деления на группы**.

- Коэффициент деления на группы до 13 (7) человек
- Коэффициент деления на группы 14 (8) человек
- Коэффициент деления на группы 15 человек
- Коэффициент деления на группы 16(9) человек
- Коэффициент деления на группы 17(10) человек

Надбавке в 25% соответствует значение коэффициента, равное 1,25., Надбавке в 100% соответствует значение коэффициента, равное 2. Как на примере:

![](_page_22_Picture_84.jpeg)

**Коэффициент приоритетности предмета** (размер коэффициентов указан условно). Надбавке в 10% соответствует значение коэффициента, равное 1,10

![](_page_23_Picture_41.jpeg)

**Коэффициент за квалификацию** (размер коэффициентов указан условно). Надбавке в 10% соответствует значение коэффициента, равное 1,10

![](_page_23_Picture_42.jpeg)

**Коэффициент за проверку тетрадей** (размер коэффициентов указан условно) Надбавке в 10% соответствует значение коэффициента, равное 1,10

![](_page_23_Picture_43.jpeg)

**Численность учебной группы**. В этом показателе вводится количество учеников в каждом классе и в каждой подгруппе

![](_page_24_Picture_47.jpeg)

Для классов, разделенных на подгруппы, необходимо ввести показатель «**Это группа**»

![](_page_24_Picture_48.jpeg)

Если образовательное учреждение находится в сельской местности, необходимо ввести показатель «**Является сельским населенным пунктом**» со значением **1**

Если образовательное учреждение находится в городской местности, то значение показателя не вводится. По умолчанию будет считаться **0**

# <span id="page-25-0"></span>*4.4. Настройка начислений*

Раздел **Настройка** - **Начисления**

## **4.4.1. Оклад педагога по тарификации**

<span id="page-25-1"></span>При начальном заполнении информационной базы, автоматически создаются два похожих вида расчета: «Оклад педагога по тарификации» (ОКПДТ) и «Доплата за педагогическое совмещение по тарификации» (СОПДТ). Формулы и, соответственно, показатели в них будут одни и те же:

*(ОплатаПоНагрузкеОсновногоОбразования + ОплатаПоНагрузкеДополнительногоОбразования + ОплатаЗаКабинет + ОплатаЗаКлассРук) \* ВремяВДнях / НормаДней*

Но для расчета по НСОТ по ПРИКАЗУ, данные начисления будут использоваться только для учета отработанного времени по графику рабочего времени, а расчёт сумм будет производиться другими начислениями. Поэтому, в формулах этих начислений необходимо убрать суммовые показатели, оставив только «ВремяВДнях / НормаДней» и умножить на 0.

Тем самым формула расчета у данных начислений будет выглядеть

#### *(ВремяВДнях / НормаДней)\*0*

Можно изменить название этих начислений. На пример «Отработанное время по графику». Изменять начисление «Доплата за педагогическое совмещение по тарификации» не имеет смысла, так как при расчете по фактической нагрузке данное начисление применяться не будет.

Необходимо создать новые начисления:

## <span id="page-25-2"></span>**4.4.2. Оплата по фактической нагрузке НСОТ**

![](_page_25_Picture_100.jpeg)

Данное начисление будет использовано при начислении сумм оклада преподавателя от фактической нагрузки введенной в документе «Тарификация преподавателей» с видом операции «Фактическая нагрузка»

Формула данного начисления:

#### *(СуммаПоФактическойНагрузкеНСОТ) + (ВремяВЧасах\*0)*

использует ранее введенный оперативный показатель расчета зарплаты **СуммаПоФактическойНагрузкеНСОТ** и показатель времени, для отражения в расчетных листках количества фактической нагрузки

На закладке **Учет времени** необходимо указать вид времени, определяющий учета фактической нагрузки:

![](_page_26_Picture_58.jpeg)

## <span id="page-26-0"></span>**4.4.3. Оплата по фактической замене НСОТ**

![](_page_26_Picture_59.jpeg)

Данное начисление будет использовано при начислении сумм оклада преподавателя «по замене» введенной в документе «Тарификация преподавателей» с видом операции «По замене»

Формула данного начисления:

#### *(СуммаПоЗаменеНСОТ) + (ВремяВЧасах\*0)*

использует ранее введенный оперативный показатель расчета зарплаты **СуммаПоЗаменеНСОТ** и показатель времени, для отражения в расчетных листках количества часов замены

На закладке **Учет времени** необходимо указать вид времени, определяющий учета часов замены:

![](_page_27_Picture_62.jpeg)

# <span id="page-27-0"></span>**4.4.4. Доплата за проверку тетрадей НСОТ**

![](_page_27_Picture_63.jpeg)

Данное начисление будет использовано при начислении сумм доплаты за проверку тетрадей от фактической нагрузки введенной в документе «Тарификация преподавателей» с видом операции «Фактическая нагрузка»

Формула данного начисления:

#### *СуммаДоплатыТетрадиНСОТ*

использует ранее введенный оперативный показатель расчета зарплаты **СуммаДоплатыТетрадиНСОТ**

### <span id="page-28-0"></span>**4.4.5. Доплата за проверку тетрадей по замене НСОТ**

![](_page_28_Picture_67.jpeg)

Данное начисление будет использовано при начислении сумм доплаты за проверку тетрадей по часам замены введенной в документе «Тарификация преподавателей» с видом операции «По замене»

Формула данного начисления:

#### *СуммаДоплатыТетрадиЗаменаНСОТ*

использует ранее введенный оперативный показатель расчета зарплаты **СуммаДоплатыТетрадиЗаменаНСОТ**

# <span id="page-29-0"></span>**5. Расчет тарифных ставок**

Когда все настройки сделаны и все значения параметров расчета заданы, можно приступать к расчету окладов. Для этого предусмотрен документ «**Тарификация преподавателей**» в командном интерфейсе «Зарплата».

#### Это **четырехрежимный** документ:

Когда способ ввода равен «**По учебному плану**», тогда тарификация осуществляется путем распределения нагрузки по выбранному учебному плану между сотрудниками. Составные части тарифной ставки при этом формируются автоматически, однако сохраняется возможность ручного ввода аналогично тому, как это делается в произвольном режиме.

Когда способ ввода равен «**Произвольно**», тогда распределение нагрузки недоступно и для каждого сотрудника просто вводятся строки тарификации с указанием произвольного наименования составной части, размера оплаты и параметров бухучета. В этом режиме необходимо вручную выбрать показатель расчета зарплаты, в который будет записан результат тарификации.

Когда способ ввода равен «**Фактическая нагрузка**», тогда вводятся значения фактической нагрузки по ранее заполненному учебному плану (тарификации) по строкам учебного плана и сотрудникам. Составные части тарифной ставки при этом формируются автоматически, и заполнятся сотрудники и нагрузка по учебному плану.

Когда способ ввода равен «**По замене**», тогда вводятся значения фактической нагрузки «по замене» в разрезе строк учебного плана и сотрудникам. Составные части тарифной ставки при этом вводятся пользователем и указывается часы по замене.

В режиме «По учебному плану» и «Произвольно» проведение документов не изменено по сравнению с типовой конфигурацией.

Новый документ создаётся с установленным по умолчанию способом ввода «По учебному плану». В заголовке необходимо указать дату и выбрать учебный план. При выборе учебного плана таблица распределения нагрузки автоматически заполняется строками учебного плана, а период действия тарификации – датами из периода учебного плана. Наименование показателя расчета зарплаты, в который будет записана эта тарифная ставка, отобразится в заголовке колонки суммарного размера тарифной ставки сотрудника.

![](_page_30_Picture_82.jpeg)

## <span id="page-30-0"></span>*5.1. Ввод тарификации по учебному плану*

Тарифные ставки всех сотрудников, рассчитанные в документе, будут записаны в периодический показатель расчета зарплаты именно датой начала действия тарификации и будут ограничены датой, следующей за последним днём периода действия тарификации.

Распределить нагрузку между преподавателями можно различными способами. Можно просто выбрать сотрудника в раскрывающемся списке таблицы распределения нагрузки, а можно предварительно заполнить таблицу сотрудников, которая изначально пуста, и пользоваться перетаскиванием мышью. Эту таблицу можно заполнить либо вручную, добавляя строки по одной и указывая в них нужных сотрудников, либо автоматически, нажав кнопку панели инструментов таблицы сотрудников «Добавить педагогических работников», которая помещает в таблицу всех сотрудников, которые на дату начала действия тарификации работают на педагогических должностях в организации, указанной в заголовке документа. Должность считается педагогической, если в справочнике должностей у нее установлен флаг «Является педагогической».

Распределять нагрузку можно с помощью перетаскивания мышью одной строки таблицы сотрудников на строку таблицы распределения нагрузки, либо одной или нескольких строк таблицы распределения нагрузки на строку таблицы сотрудников. В таблице распределения нагрузки сотрудника можно выбрать и вручную. Если его ещё нет в таблице сотрудников, то он будет добавлен туда автоматически вместе с рассчитанной суммой тарифной ставки.

 $\overline{\text{L}}$  →  $\overline{\text{L}}$  Тарификация преподавателей 0000-000001 от 01.09.2019 0:00:00  $\mathscr{O} \times$ Провести и закрыть Записать Провести ( ) Обновить СЧТС Обновить параметры расчета Еще -Дата: 01.09.2019 0:00:00 Организация: Образовательное учреждение  $\sqrt{9}$  Homep: 0000-000001  $\Box$ [ По учебному плану | Произвольно | Фактическая нагрузка | По замене | Учебный | Основное | → | ф | Тарификация действует [01.09.2019 | ф | по: 31.08.2020  $\vert \mathbf{m} \vert$ Распределение нагрузки Тарифные ставки сотрудников  $\sqrt{4}$ обавить  $\left| \begin{array}{c|c} \color{red} \color{red} \color{black} \color{blue} \color{black} \color{black} \Phi \end{array} \right|$   $\left| \begin{array}{c|c} \color{red} \color{red} \color{red} \Phi & \color{red} \end{array} \right|$  (Фильтр по п  $\cdot \cdot \cdot$   $\cdot$  Фильтр по учебной группе  $\cdot \cdot$   $\cdot$ Найти... Отменить поиск Еще -Строка учебного плана Сотрудник Сумма Сотрудник Оплата по нагрузке основ Биол /10A  $2452,36$ Копейцева Серафим. Копейцева Серафима Игнатьевна Ин.яз./5А Ин.яз. 1  $1114, 12$ Огородникова Валентина Матвеевна Огородникова Вален.. Ин.яз./5А Ин.яз. 2 Савельева Римма Михеевна 1 190,38 Савельева Римма М. Инф./5А Инф 1 2 457,24 Копейцева Серафима Игнатьевна Инф./5А Инф 2 2 146,39 Огородникова Валентина Матвеевна 9 841,61 Матем./5А Копейцева Серафима Игнатьевна Матем./5Б 10 205,08 Копейцева Серафима Игнатьевна Родн.яз. и лит./2А Савельева Римма Михеевна 2 016.19 > Показать значения СЧТС для текущей строки<br>распределения нагрузки Ответственный: Григорьянц А.А. (системный администратор)  $\overline{\phantom{a}}$ Комментарий:

#### Пример введенной тарификации.

### <span id="page-31-0"></span>*5.2. Ввод фактической нагрузки*

В режиме ввода «**Фактическая нагрузка**» вводятся значения фактической нагрузки по ранее заполненному учебному плану (тарификации) по строкам учебного плана и сотрудникам сотрудниками. Составные части тарифной ставки при этом формируются автоматически, и заполнятся сотрудники и нагрузка по учебному плану

При выборе переключателя «Фактическая нагрузка» происходит заполнение документа данными по текущей тарификации действующей на дату документа (введенной ранее документом «Тарификация преподавателей» с видом операции «По учебному плану»)

Колонка «Нагрузка (мес.)» пересчитывается из значения недельной нагрузки, определенной учебным планом с применением коэффициента 4.34.

![](_page_31_Picture_176.jpeg)

По строкам учебного плана вводятся значения фактической месячной нагрузки (при вводе этого показателя он приводится к недельной нагрузке, которая в свою очередь используется для расчета оплаты по нагрузке по формуле из пп.2.5 ПРИКАЗА. См. стр 14 настоящего руководства). Коэффициент пересчёта введенной месячной нагрузки к недельной – 4.34

![](_page_32_Picture_55.jpeg)

При вводе значения нагрузки сумма пересчитывается автоматически.

Составные части ставки, из которых складывается общая сумма оплаты по строке можно увидеть в нижней части окна по ссылке «**Показать значения СЧТС для текущей строки распределения нагрузки**» (изначально эта область свернута)

![](_page_32_Picture_56.jpeg)

# *5.3. Ввод замены*

<span id="page-33-0"></span>В режиме ввода «**По замене**» вводятся значения фактической нагрузки часов по замене по строкам учебного плана и сотрудникам сотрудниками. Составные части тарифной ставки вводятся пользователем самостоятельно.

Для этого, в этом режиме, доступны кнопки «Добавить»  $\boxed{\bullet}$  и «Удалить»  $\boxed{\bullet}$ 

![](_page_33_Picture_58.jpeg)

При вводе значения нагрузки сумма пересчитывается автоматически.

Составные части ставки, из которых складывается общая сумма оплаты по строке можно увидеть в нижней части окна по ссылке «**Показать значения СЧТС для текущей строки распределения нагрузки**» (изначально эта область свернута)

## *5.4. Начисление зарплаты*

<span id="page-34-0"></span>При начислении зарплаты, рассчитанные значения в документах тарификация с видами «Фактическая нагрузка» и «По замене» будут отражены в соответствующих начислениях.

![](_page_34_Picture_27.jpeg)

#### Значения введенного фактического времени отразятся в расчетном листе.

![](_page_34_Picture_28.jpeg)